# **Table of Contents**

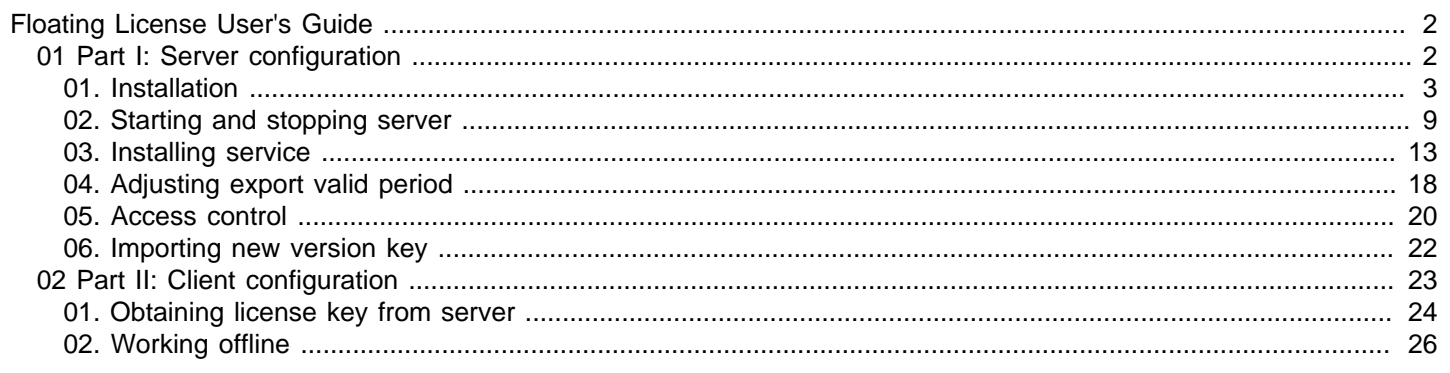

# <span id="page-1-0"></span>**Installation**

Install Floating License Server on server machine.

#### **Installing Floating License Server**

See how to install Floating License Server.

# <span id="page-2-0"></span>**System requirements**

#### **Hardware requirements**

- Intel Pentium 4 at 2.0 GHz or higher
- Minimum 2.0 GB RAM, but 4.0 GB is recommended.
- Minimum 4GB disk space (NOT include project space).
- Microsoft Windows (XP/Vista/7/8/10), Microsoft Windows Server (2000/2003/2008/2012), Linux, Mac OS X

#### **Supported databases**

- Oracle 8i, 9i, 10g, 11g, 12c
- MySQL 3, 4, 5
- Microsoft SQL Server 2000, 2005, 2008, 2012, 2014, 2016
- Postgre SQL 7, 8, 9

#### **Client**

• Visual Paradigm (not available to Viewer and Community Edition)

#### **Related Resources**

- [Know-how Use Access Code to Protect your Floating License from Unauthorized Access](http://knowhow.visual-paradigm.com/technical-support/server-configuration/use-access-code/)
- [Contact us if you need any help or have any suggestion](https://www.visual-paradigm.com/support/)

### **Setting up floating license environment**

In order to run Visual Paradigm with floating license, you need to install the Visual Paradigm Server (VP Server) program first, and then import the floating license into the server, and finally let Visual Paradigm access the server to acquire license. Both the server program and the key file can be downloaded from your customer account. Download them, and read through this page to setup the server environment. Before you start, make sure you have a machine ready for the installation VP Server. The minimum requirement of such machine is that it must be accessible by client machines through network, either Intranet or Internet.

1. Having downloaded the zipped Visual Paradigm Server to the server machine, extract it to the folder where you want the Teamwork Server to install to. When finish, you obtain a folder **VPServer**.

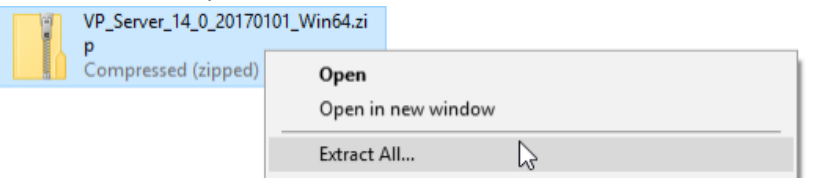

Extracting the zipped VP Server

- 2. Start up the server by running **VPServer\scripts\startup.bat** file (startup.sh for Linux and Mac OS X). You may see a command console appear. Do NOT close it or else the server will be stopped.
- 3. Open your Web browser and visit: **http://127.0.0.1:1999/**
- 4. The server installation page appears. Enter your organization's name and a new administrator password. Enter the same password again for confirmation.

#### 5. Enter the server base URL. Click **Next** to proceed.

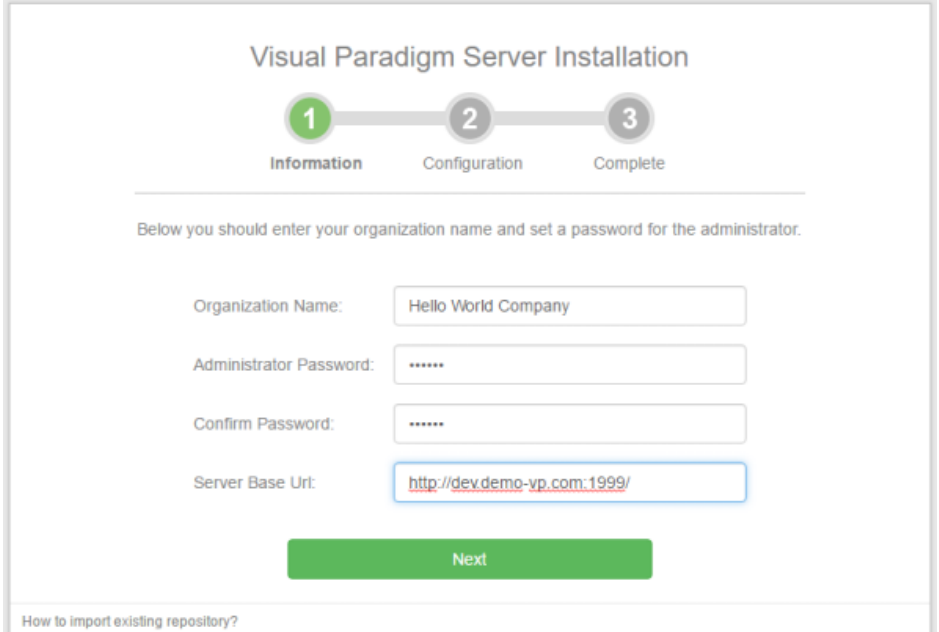

Organization name and password are entered

6. Check **Install License Module** and import the **floatinglicense.keys** file, and then enter the email of the administrator. If you need to install also Teamwork Server, check **Install Teamwork Module** selected. If not, uncheck it. If you choose to install the Teamwork Module, confirm the repository folder and import the license file.

![](_page_4_Picture_63.jpeg)

To install license module

#### 7. Click **Next**.

8. There is data that VP Server need to make persistent, such as your login name, password, server repository path, etc. All these have to be stored in a database. Now, setup a **new** database for this purpose. Then, fill in the connection information of the database. If you are unable to setup a database for this purpose, select **Embedded** as the database. The **Embedded** database is a ready-to-use database management system built into the server. In other words, no additional database setup has to be made by choosing **Embedded** database.

![](_page_4_Picture_64.jpeg)

- 
- 9. Click **Next**.
- 10. Wait until the installation is finished. After that, you can click the **Go to Login Page** button.

![](_page_5_Picture_34.jpeg)

Installation complete

11. Enter the email and password to login. Note that the login ID of the default server administrator is Admin.

![](_page_5_Picture_35.jpeg)

12. From now on you can manage the floating license by access the **Floating License** menu on the left hand side.

![](_page_6_Picture_0.jpeg)

Selecting the Floating License menu

#### **Related Resources**

- [Know-how Use Access Code to Protect your Floating License from Unauthorized Access](http://knowhow.visual-paradigm.com/technical-support/server-configuration/use-access-code/)
- [Contact us if you need any help or have any suggestion](https://www.visual-paradigm.com/support/)

# **Starting and stopping server**

Start server to let clients acquire license keys from it.

#### **Starting server**

Learn how to start server.

#### **Stopping server**

Learn how to stop server.

# <span id="page-8-0"></span>**Starting server**

In order to let client products acquire license from server, VP Server must be started and be running properly. To start the server, simply run **startup.bat** (startup.sh for Linux and Mac OS X) in the **scripts** folder under the VP Server server program directory.

#### **Related Resources**

- [Know-how Use Access Code to Protect your Floating License from Unauthorized Access](http://knowhow.visual-paradigm.com/technical-support/server-configuration/use-access-code/)
- [Contact us if you need any help or have any suggestion](https://www.visual-paradigm.com/support/)

# **Stopping server**

When VP Server is stopped, no more client products can be started due to the inability to connect to the server to acquire license key. For those running instances, the users will be prompted to import a valid license key, and be forced to terminate the application if they cannot get the license key ready. Therefore, stopping of server must be done carefully. Do not stop the server when there are running client instances.

Here are the steps for stopping server. The first few steps are for making sure that no clients are connected to the server. The final step is about stopping server.

- 1. Open a web browser.
- 2. Visit the VP Server URL and login as administrator. Note that the login ID of the default server administrator is Admin.

![](_page_9_Picture_128.jpeg)

Logging into VP Server

- 3. Select **Floating License** from the menu on the left hand side.
- 4. Check the table in the administrator page carefully. Make sure all the floating licenses are in available state, meaning that no active connection is made to the license(s). If you see the name of your teammate, ask that teammate to save his work and shutdown the client product.

![](_page_9_Picture_129.jpeg)

Making sure that those licenses are in available state

5. It is now safe to stop the server. Select **Tools** from the menu on the left hand side.

#### 6. Under the **Miscellaneous** section, click on the button **Shutodnw Server**.

![](_page_9_Picture_130.jpeg)

Shutdown VP Server

- 7. Click Shutdown when you are prompted for confirmation. This will start the pre-shutdown procedures. It first checks if it is possible to perform a shut down. If someone is connecting to the server for performing tasks like commiting, shutdown will be rejected. If it is safe to shutdown, it will shutdown the server for you.
- 8. Run **shutdown.bat** (shutdown.sh for Linux and Mac OS X) in the **scripts** folder under the VP Server server program directory to quit the process.

#### **Related Resources**

- [Know-how Use Access Code to Protect your Floating License from Unauthorized Access](http://knowhow.visual-paradigm.com/technical-support/server-configuration/use-access-code/)
- [Contact us if you need any help or have any suggestion](https://www.visual-paradigm.com/support/)

# **Installing service**

Install Floating License Server as windows service to make it auto run when starting O/S.

#### **Installing Windows service**

Learn how to install Floating License Server as service in Windows.

#### **Removing service**

Learn how to remove Floating License Server service.

#### **Installing Mac OS X Startup Item**

Learn how to install Floating License Server startup item in Mac.

# <span id="page-12-0"></span>**Installing Windows service**

By installing VP Server as a Windows service, this causes the VP Server to start when starting Windows. By starting VP Server, the Floating License Server module will be started automatically. In other words, you do not need to start it up manually. To install Windows service, make sure your computer has JDK (Java Development Kit) installed. If not, download from <http://www.java.com/en/download/> and install it. After that, run **install\_service.bat** in the **scripts** folder under the VP Server program directory.

#### **Related Resources**

- [Know-how Use Access Code to Protect your Floating License from Unauthorized Access](http://knowhow.visual-paradigm.com/technical-support/server-configuration/use-access-code/)
- [Contact us if you need any help or have any suggestion](https://www.visual-paradigm.com/support/)

# **Removing Windows service**

By removing Windows service, the VP Server will no longer start when starting Windows. Therefore, you will need to start it yourself. To remove the installed service, run **remove\_service.bat** in the **scripts** folder under the VP Server program directory.

#### **Related Resources**

- [Know-how Use Access Code to Protect your Floating License from Unauthorized Access](http://knowhow.visual-paradigm.com/technical-support/server-configuration/use-access-code/)
- [Contact us if you need any help or have any suggestion](https://www.visual-paradigm.com/support/)

# **Installing Mac OS X Startup Item**

In order to make Floating License Server run when launching Mac OS X, you need to create a startup item, which cause the VP Server to be executed during the final phase of the boot process.

To install VP Server startup item:

- 1. Setup the VP Server. Make sure the name of server folder was named as VPServer, which is the default name you see when extracting the downloaded and zipped server program.
- 2. Go to **/Library/StartupItems**. If **StartupItems** does not exist, create it manually. VPFloatingLicenseServer  $\rightarrow$  $\mathbb{R}^n$  =  $\boxed{m}$  |= (  $\bullet$  $\Omega$  -**Applications V DEVICES Keychains**  $\bar{p}_i$ derby.log LaunchAgents  $\mathbf{p}_0$ Second Developer LaunchDaemons  $\mathbf{b}$ **Em** Library ×.  $\mathbf{b}$ **Logs**  $\Box$  iDisk repository.config Modem Scripts  $\bar{p}$ SHARED **System** PDF Services  $\overline{p}$ **User** Perl  $\mathbf{b}$ 國 **La Users PreferencePanes**  $\mathbf{p}$  $\mathbb{N}$ ₽ vp.log **Preferences**  $\overline{p}$ ē **Printers** ē PrivilegedHelperTools  $\mathbf{p}$ Python  $\blacksquare$ **Could Controller Controller**  $\bar{p}$ **QuickTime** þ. **图 All.** þ **Receipts PLACES** Ruby þ  $\overline{p}$ Desktop Sandbox Screen Savers þ.  $\bigwedge$  rain Scripts  $\mathbf{p}$ A Applications Security **Documents** Speech  $\mathbf{b}$ **SEARCH FOR** Spelling ⊕ Today Spotlight **⊙ Yesterday**  $\blacktriangleright$  1 StartupItems (L) Past Week Main > Multiplay > Startupitems > VPFloatingLicenseServer All Images 2 items, 237.77 GB available Go to /Library/StartupItems
- 3. Create a folder named **VPServer** under **/Library/StartupItems**. You must have root permission in advance. To get root permission, execute command " **sudo su"**. After that, you have to provide root password for proceeding.
- 4. Create two files: **VPServer** and **StartupParameters.plist** respectively under the **VPServer** folder.
- 5. Edit **VPServer** and fill in the content as below. Replace **%path\_to\_your\_server%** with a correct value.

```
#!/bin/sh
      . /etc/rc.common
      # The start subroutine
      StartService() {
      /%path_to_your_server%/VPServer/webserver/bin/startup.sh
      }
      # The stop subroutine
      StopService() {
      /%path_to_your_server%/VPServer/webserver/bin/shutdown.sh
      }
      # The restart subroutine
      RestartService() {
      /%path_to_your_server%/VPServer/webserver/bin/shutdown.sh
      /%path_to_your_server%/VPServer/webserver/bin/startup.sh
      }
      RunService &Idquo;$1″
6. Edit StartupParameters.plist and fill in the content as below.
      <?xml version=&rdquo;1.0&Prime; encoding=&rdquo;UTF-8&Prime;?>
      <!DOCTYPE plist PUBLIC &Idquo;-//Apple//DTD PLIST 1.0//EN&rdquo; &Idquo;http://www.apple.com/DTDs/PropertyList-1.0.dtd&rdquo;>
```

```
<plist version=&rdquo;1.0&Prime;>
    <dict>
        <key>Description</key>
        <string>VPServer</string>
        <key>Provides</key>
        <array>
           <string>VPServer</string>
        </array>
    </dict>
</plist>
```
- 7. Set permission for those files. Set owner as root, change group as wheel and make sure there are execute permission to those files. You can execute command chmod 755 \* on those files to grant the execute permission.
- 8. Restart your machine to activate Mac OS X system service.

#### **Related Resources**

- [Know-how Use Access Code to Protect your Floating License from Unauthorized Access](http://knowhow.visual-paradigm.com/technical-support/server-configuration/use-access-code/)
- [Contact us if you need any help or have any suggestion](https://www.visual-paradigm.com/support/)

# **Adjusting export valid period**

Team members who need to work in a place that has no access to the license can export the license first to work offline. This is good but unfortunately, team members may not remember the need to return the license on time, which cause the server run out of license unexpectedly. This chapter introduces how to adjust the export valid period to limit the offline usage.

#### **Adjusting export valid period**

Force the returning of floating license from offline usage. This page will show you how to adjust the export valid period.

# <span id="page-17-0"></span>**Adjusting export valid period**

Team members who need to work in a place that has no access to the VP Server can export the license to their machine first, and then work remotely without connecting to server. Once they can access the server again, return the license back to the server. This mechanism is good but unfortunately, team members may not remember the need to return the license on time, which cause the server run out of license unexpectedly. In order to solve this problem, administrator can set the valid export period to restrict the duration of offline license usage. License exported after the period set will only work within the chosen period. Once the valid period has come to an end, the license will become available again on the VP Server, offline usage of the original member will be stopped.

To set the valid period:

- 1. Open a web browser.
- 2. Visit the VP Server URL and login as administrator. Note that the login ID of the default server administrator is Admin.

![](_page_17_Picture_129.jpeg)

Logging into VP Server as administrator

- 3. Select **Floating License** from the menu on the left hand side.
- 4. Click on the drop-down menu next to **Export valid period** and select the period. The change will be effective immediately.

![](_page_17_Picture_9.jpeg)

Adjusting floating license 'Export valid period'

### **Related Resources**

- [Know-how Use Access Code to Protect your Floating License from Unauthorized Access](http://knowhow.visual-paradigm.com/technical-support/server-configuration/use-access-code/)
- [Contact us if you need any help or have any suggestion](https://www.visual-paradigm.com/support/)

# **Access control**

Apply access control on floating license keys to make sure they are distributed to correct group of team members.

#### **Setting access code for license**

Learn how to set access code on license.

### <span id="page-19-0"></span>**Setting access code for license**

Some development teams may involve more than one work groups. Access control is a technique to avoid excessive access of license keys by a group. Think about if group A and B both acquire licenses from the same VP Server, group A may use up all the keys, leaving no available license for group B, when there is no control. Access control solves this problem by enforcing the need of supplying a valid password when trying to acquiring license from server by client. Other than this, access control prevents the licenses from unauthorized access, which increases the level of security as well.

- 1. Open a web browser.
- 2. Visit the VP Server URL and login as administrator. Note that the login ID of the default server administrator is Admin.

![](_page_19_Picture_99.jpeg)

Logging into VP Server as administrator

- 3. Click **Floating License** from the menu on the left hand side.
- 4. Move your mouse pointer to the row of the license that you want to set an access code. Click on **--** under the **Access Code** column.

![](_page_19_Picture_100.jpeg)

5. Enter the access code in the popup dialog box. Click the confirm button.

#### **Related Resources**

- [Know-how Use Access Code to Protect your Floating License from Unauthorized Access](http://knowhow.visual-paradigm.com/technical-support/server-configuration/use-access-code/)
- [Contact us if you need any help or have any suggestion](https://www.visual-paradigm.com/support/)

### **Importing new version key**

Import new version key when a new version is released.

#### **Importing new version key**

Learn how to import license key to server.

### <span id="page-21-0"></span>**Importing new version key**

When you have purchased new license or when you have got a new license for a new version of product, you need to replace the existing one with the new one. This page shows you how to replace an existing license file.

- 1. Open a web browser.
- 2. Visit the VP Server URL and login as administrator. Note that the login ID of the default server administrator is Admin.

![](_page_21_Picture_99.jpeg)

Logging into VP Server as administrator

3. Select **Floating License** from the menu on the left hand side.

#### 4. Click on **Import License**.

![](_page_21_Picture_100.jpeg)

Import floating license

- 5. Click **Choose File...** and select the new floating license file to upload.
- 6. Click **Upload** File. After that the page will be reloaded automatically. The new license(s) are now listed in the page.

#### **Related Resources**

- [Know-how Use Access Code to Protect your Floating License from Unauthorized Access](http://knowhow.visual-paradigm.com/technical-support/server-configuration/use-access-code/)
- [Contact us if you need any help or have any suggestion](https://www.visual-paradigm.com/support/)

# <span id="page-22-0"></span>**Obtaining Floating License Key from VP Server**

#### **Obtaining license key from server**

Learn how to access the floating license server to acquire license key.

# <span id="page-23-0"></span>**Obtaining license key from server**

In order to run Visual Paradigm with a floating license, you (or your server administrator) need to first setup a server machine, install the VP Server program and import the floating license key to the server, which are the topics covered by part I of this user's guide. After that, client needs to connect to the floating license server to acquire a key from it. In this page, we will cover the steps in detail.

- 1. Start Visual Paradigm.
- 2. If this is the first time you start the product, you are asked to select a way to unlock the product.

![](_page_23_Figure_4.jpeg)

To start using Visual Paradigm

If you were evaluating, select **Window > License Manager** from the application toolbar. Then, click **Change License** to show the above screen.

- 3. Click on **Perpetual License**.
- 4. Click on **+ Floating License** to expand it.
- 5. Here enter the host name of VP Server, and the port. Access code is required only when the key you want to acquire has access code applied (access code is set to empty, by default). Contact your server administrator if you are uncertain if the key you want to acquire has access code specified.

![](_page_23_Picture_119.jpeg)

- 6. Click **Connect to Server**.
- 7. Click **Apply**.
- 8. Click **OK** in the Congratulation screen. From this moment onwards, until the software is closed, the acquired key will be consumed by the client instance. Other users will not be able to run Visual Paradigm with this license.

# **VP Server - Working Offline**

#### **Exporting licnse key from server**

Export license key from license server so that you can run the modeling tool without connecting to the server.

#### **Returning license key to server**

Return the license back to the server when you are back to the place where you can access the server.

# <span id="page-25-0"></span>**Exporting license key from server**

If you are a laptop user who needs to work at different places, it may be impossible to gain access to the VP Server for acquiring key at certain work places. The export license key function enables you to check out the key from server so that you can work "offline" temporarily. The license key exported will remain occupied by the user until the moment the key is returned to the server. In this page, we will see how to export license. Return of license will be covered in the next page.

To export floating license key:

1. Select **Window > License Manager** from the application toolbar of Visual Paradigm.

#### 2. Click **Export License...**.

![](_page_25_Picture_70.jpeg)

Export floating license

#### **Related Resources**

- [Know-how How to Use Floating License Key in Offline Mode?](http://knowhow.visual-paradigm.com/technical-support/server-configuration/use-floating-license-offline/)
- [Contact us if you need any help or have any suggestion](https://www.visual-paradigm.com/support/)

# **Returning license key to server**

Once you have came back from a location that have no access to the license, and want to return the previously exported floating license key back to the VP Server, you need to go through the return process. To return floating license to server:

- 1. Select **Window > License Manager** from the application toolbar of Visual Paradigm or ArchiMetric.
- 2. Click **Return License...**.

![](_page_26_Picture_62.jpeg)

#### **Related Resources**

- [Know-how How to Use Floating License Key in Offline Mode?](http://knowhow.visual-paradigm.com/technical-support/server-configuration/use-floating-license-offline/)
- [Contact us if you need any help or have any suggestion](https://www.visual-paradigm.com/support/)